# <span id="page-0-2"></span>Oracle® Hyperion Financial Data Quality Management, Fusion Edition Adapter for Hyperion Enterprise

### **Release G4-H**

## Readme

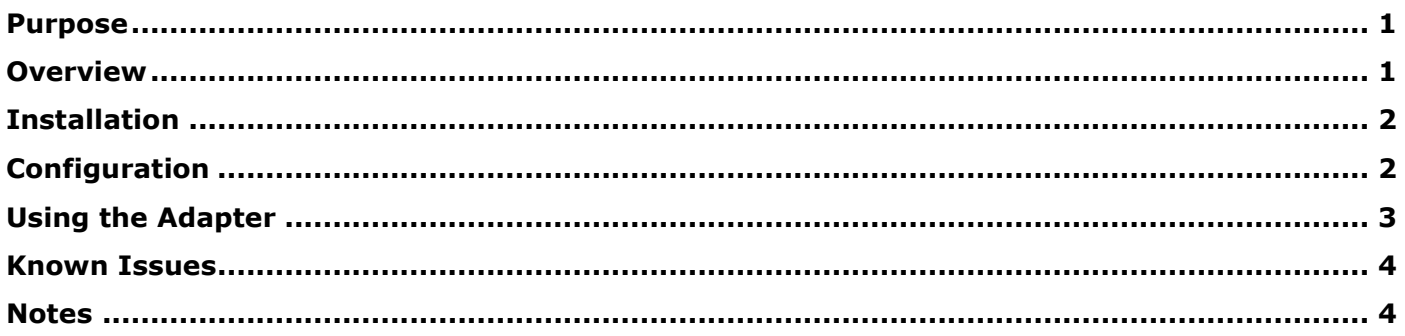

### <span id="page-0-0"></span>Purpose

This document includes important, late-breaking information about this release of the *Oracle® Hyperion Financial Data Quality Management, Fusion Edition* (FDM) adapter for *Oracle Hyperion Enterprise* (Enterprise). Review this information thoroughly before installing the adapter.

[Top of Document](#page-0-2)

### <span id="page-0-1"></span>Overview

The FDM adapter for Enterprise is a target adapter that allows users to load data from FDM into Enterprise.

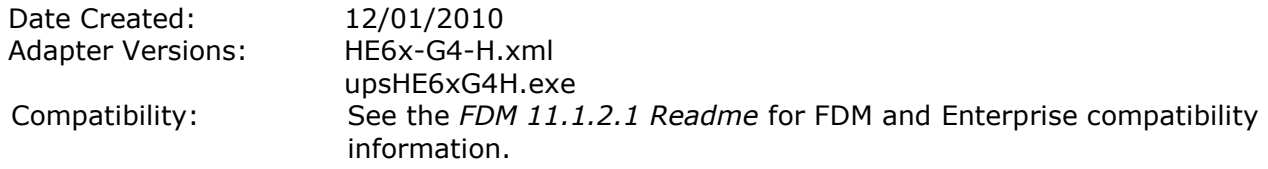

[Top of Document](#page-0-2)

## <span id="page-1-0"></span>Installation

This section includes important information about installing this release of the FDM Adapter for Enterprise.

- > To add the Enterprise adapter to an FDM application:
	- 1. From FDM Workbench, open an FDM application.
	- 2. Select the **Adapters** tab.
	- 3. Select **File > Import**. The Open Metadata Import File dialog box is displayed.
	- 4. Browse to find the file HE6x-G4-H. xml and click **Open**.
	- 5. Select **File > Register Adapter**. The Register Adapter dialog box is displayed.
	- 6. Browse to find the file upsHE6xG4H. exe and click **Open**.

[Top of Document](#page-0-2)

## <span id="page-1-1"></span>Configuration

- > To configure the adapter:
	- 1. In FDM Workbench, from the **Adapters** tab, select the adapter.
	- 2. Expand the adapter, right-click **Machine Profiles**, and then click **Add Machine Profile**. The Add Machine Profiles dialog box is displayed.
	- 3. In the **Source Machine** field, enter the name of the FDM server that connects to Enterprise.
	- 4. In the **Target Machine** field, enter the Enterprise server name.

**Note:** When user information is provided in the Machine Profile it will override the Unified Logon setting.

2. Right-click and select **Options**.

The Adapter Options dialog box is displayed. The Options menu enables you to select any of the options and change the option settings.

3. Set the adapter options per the guidelines in the following table:

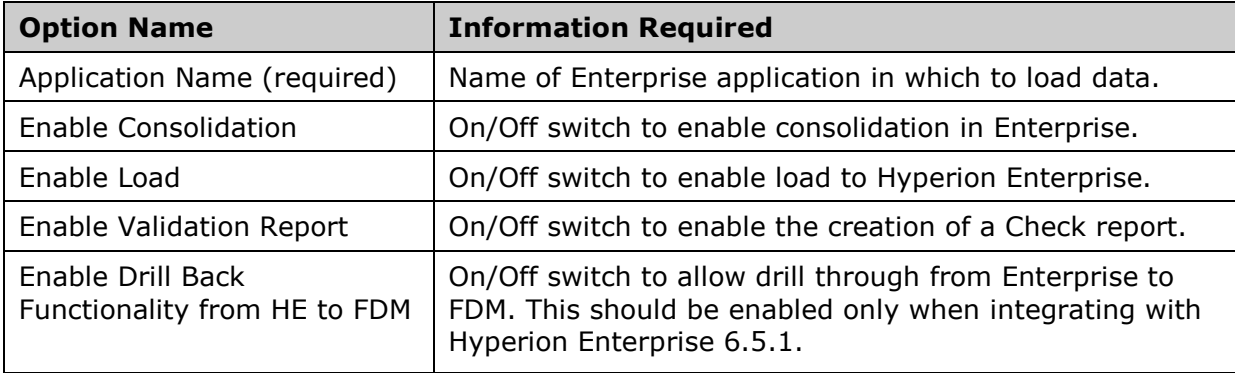

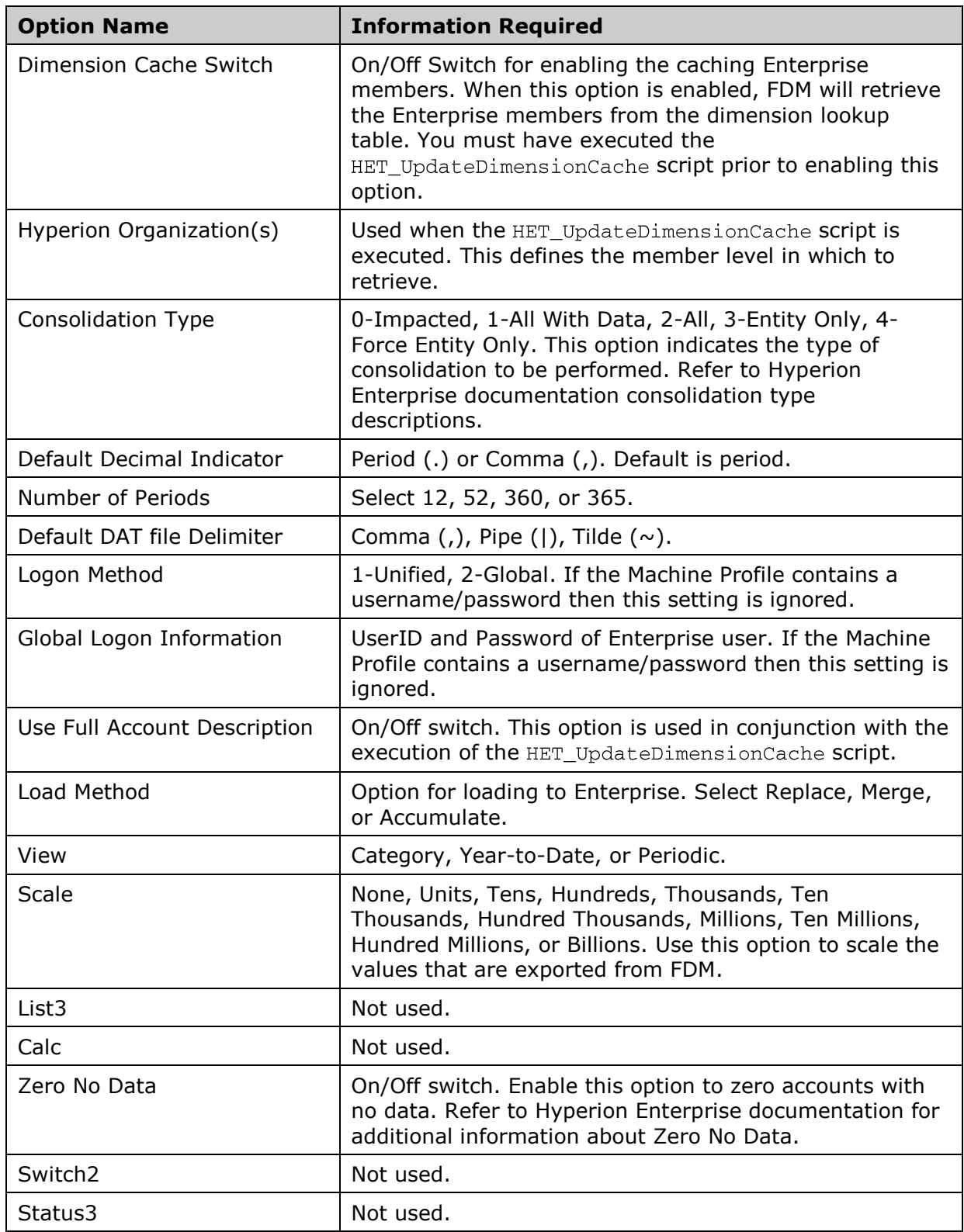

### [Top of Document](#page-0-2)

## <span id="page-2-0"></span>Using the Adapter

Information on using the Enterprise adapter is included in the *FDM Administrator's Guide.*

### <span id="page-3-0"></span>Known Issues

#### **Base Entities when using Unified Security**

If a user connecting to Enterprise does not have access to the base name selected when setting up the target system integration, the integration will not work. This issue is more likely to occur when using unified security in Enterprise, where, by design, users won't have access to all base entities. In this case, it is recommended to create a base entity solely for FDM access and not for data entry.

[Top of Document](#page-0-2)

### <span id="page-3-1"></span>Notes

- Adapter supports SSO Integration with Enterprise; requires VBScriptSSO Authentication Script  $\bullet$ Refer to the Authentication Script.txt included in the adapter zip file.
- This release of the adapter supports additional languages. See the Oracle Hyperion Enterprise Performance Management System Certification Matrix [\(http://www.oracle.com/technology/products/bi/hyperion-supported-platforms.html\)](http://www.oracle.com/technology/products/bi/hyperion-supported-platforms.html) for information about localization for this adapter.

[Top of Document](#page-0-2)

### **ORACLE**

#### **ENTERPRISE PERFORMANCE MANAGEMENT SYSTEM**

Copyright © 2011, Oracle and / or its affiliates. All rights reserved. [http://www.oracle.com](http://www.oracle.com/)